COPYRIGHT © Hangzhou EZVIZ Software Co., Ltd.. ALL RIGHTS RESERVED.

Any and all information, including, among others, wordings, pictures, graphs are the properties of Hangzhou EZVIZ Software Co., Ltd. (hereinafter referred to as "EZVIZ"). This user manual (hereinafter referred to as "the Manual") cannot be reproduced, changed, translated, or distributed, partially or wholly, by any means, without the prior written permission of EZVIZ. Unless otherwise stipulated, EZVIZ does not make any warranties, guarantees or representations, express or implied, regarding to the Manual.

#### About this Manual

The Manual includes instructions for using and managing the product. Pictures, charts, images and all other information hereinafter are for description and explanation only. The information contained in the Manual is subject to change, without notice, due to firmware updates or other reasons. Please find the latest version in the EZVIZ<sup>TM</sup> website (http://www.ezvizlife.com).

#### **Revision Record**

New release - January, 2019

**Trademarks Acknowledgement** 

EZVIZ ", ", and other EZVIZ's trademarks and logos are the properties of EZVIZ in various jurisdictions. Other trademarks and logos mentioned below are the properties of their respective owners.

#### Legal Disclaimer

TO THE MAXIMUM EXTENT PERMITTED BY APPLICABLE LAW, THE PRODUCT DESCRIBED, WITH ITS HARDWARE, SOFTWARE AND FIRMWARE, IS PROVIDED "AS IS", WITH ALL FAULTS AND ERRORS, AND EZVIZ MAKES NO WARRANTIES, EXPRESS OR IMPLIED, INCLUDING WITHOUT LIMITATION, MERCHANTABILITY, SATISFACTORY QUALITY, FITNESS FOR A PARTICULAR PURPOSE, AND NON-INFRINGEMENT OF THIRD PARTY. IN NO EVENT WILL EZVIZ, ITS DIRECTORS, OFFICERS, EMPLOYEES, OR AGENTS BE LIABLE TO YOU FOR ANY SPECIAL, CONSEQUENTIAL, INCIDENTAL, OR INDIRECT DAMAGES, INCLUDING, AMONG OTHERS, DAMAGES FOR LOSS OF BUSINESS PROFITS, BUSINESS INTERRUPTION, OR LOSS OF DATA OR DOCUMENTATION, IN CONNECTION WITH THE USE OF THIS PRODUCT, EVEN IF EZVIZ HAS BEEN ADVISED OF THE POSSIBILITY OF SUCH DAMAGES.

TO THE MAXIMUM EXTENT PERMITTED BY APPLICABLE LAW, IN NO EVENT SHALL EZVIZ'S TOTAL LIABILITY FOR ALL DAMAGES EXCEED THE ORIGINAL PURCHASE

PRICE OF THE PRODUCT.

EZVIZ DOES NOT UNDERTAKE ANY LIABILITY FOR PERSONAL INJURY OR PROPERTY DAMAGE AS THE RESULT OF PRODUCT INTERRUPTION OR SERVICE TERMINATION CAUSED BY: A) IMPROPER INSTALLATION OR USAGE OTHER THAN AS REOUESTED: B) THE PROTECTION OF NATIONAL OR PUBLIC INTERESTS: C) FORCE MAJEURE: D) YOURSELF OR THE THIRD PARTY, INCLUDING WITHOUT LIMITATION, USING ANY THIRD PARTY'S PRODUCTS, SOFTWARE, APPLICATIONS, AND AMONG OTHERS, REGARDING TO THE PRODUCT WITH INTERNET ACCESS. THE USE OF PRODUCT SHALL BE WHOLLY AT YOUR OWN RISKS FZVIZ SHALL NOT TAKE ANY RESPONSIBILITES FOR ABNORMAL OPERATION PRIVACY LEAKAGE OR OTHER DAMAGES RESULTING FROM CYBER ATTACK, HACKER ATTACK, VIRUS INSPECTION, OR OTHER INTERNET SECURITY RISKS: HOWEVER, EZVIZ WILL PROVIDE TIMELY TECHNICAL SUPPORT IF REQUIRED.SURVEILLANCE LAWS AND DATA PROTECTION LAWS VARY BY JURISDICTION. PLEASE CHECK ALL RELEVANT LAWS IN YOUR JURISDICTION BEFORE USING THIS PRODUCT IN ORDER TO ENSURE THAT YOUR USE CONFORMS TO THE APPLICABLE LAW. EZVIZ SHALL NOT BE LIABLE IN THE EVENT THAT THIS PRODUCT IS USED WITH ILLEGITIMATE PURPOSES.

IN THE EVENT OF ANY CONFLICTS BETWEEN THE ABOVE AND THE APPLICABLE LAW, THE LATTER PREVAILS.

# **Package Contents**

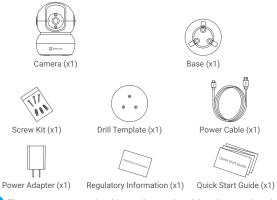

The camera appearance is subject to the actual model you have purchased.

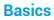

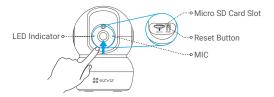

#### Name

### Description

- LED Indicator
- Solid Red: Camera is starting up.
  Slow-flashing Red: Wi-Fi connection has failed.
  Fast-flashing Red: Device exception (e.g. MicroSD card error).
- Solid Blue: Video is being viewed or played back in EZVIZ App.

Slow-flashing Blue: Camera is running properly. Fast-flashing Blue: Camera is ready for the Wi-Fi connection.

| Micro SD Card<br>(sold separately) | Initialize the card in the EZVIZ app before using it.            |
|------------------------------------|------------------------------------------------------------------|
| Reset Button                       | Hold for 5 seconds to restart and set all parameters to default. |
| MIC                                | For audio in.                                                    |
| Speaker                            | For audio out.                                                   |
|                                    |                                                                  |

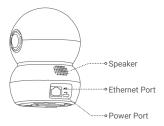

# Setup

### Power-on

Plug the power cable into the camera, and then plug the power adapter into an outlet as shown in the figure below.

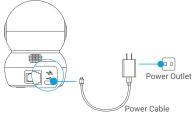

The LED turning fast-flashing blue indicates that the camera is powered on and ready for Wi-Fi configuration.

### 2 Camera Setup

### 1. Create a user account

- Connect your mobile phone to Wi-Fi using your 2.4GHz network.
- Search for "EZVIZ" in the App Store or Google Play(TM).
- Download and install the EZVIZ app.
- Launch the app.
- Create and register an EZVIZ user account by following the start-up wizard.

The camera works with 2.4GHz Wi-Fi signals. If you have a dual-band router with separate 2.4GHz and 5GHz networks, make sure your phone is connected to the 2.4GHz one.

### 2. Add a camera to EZVIZ

- Log in to your account using the EZVIZ app.
- On the Home screen, tap "+" on the upper-right corner to go to the Scan QR Code interface.

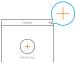

- Scan the QR code on the bottom of the camera.

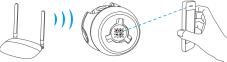

- Follow the EZVIZ app wizard to finish Wi-Fi configuration.

- Hold the Reset button for 5s in any of the following cases:
  - · The camera fails to connect to your Wi-Fi network.
  - · You want to select another Wi-Fi network.

# **Installation (Optional)**

### Install the Micro SD Card (Optional)

- 1. Rotate the sphere upwards until you see the card slot.
- Insert the Micro SD card (sold separately) into the card slot as shown in the figure below.

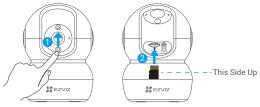

After installing the Micro SD card, you should initialize the card in the EZVIZ app before using it.

- In the EZVIZ app, tap the Storage Status in the Device Settings interface to check the SD card status.
- 4. If the memory card status displays as Uninitialized, tap to initialize it.

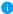

The status will then change to Normal and it can store videos.

### 2 Install the Base

The camera can be placed horizontally or mounted on the ceiling. Here we take ceiling mounting as an example.

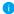

- Make sure the ceiling is strong enough to withstand three times the weight of the camera.
- Avoid positioning the camera in an area that gets a lot of light shining directly into the camera lens.
- Place the drill template onto the surface you have chosen to mount the camera.
- (For cement wall/ceiling only) Drill screw holes according to the template, and insert three anchors.
- Use three metal screws to fix the camera base according to the template.

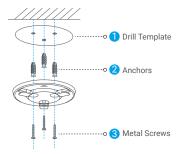

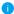

Please tear up the drill template after installing the base if needed.

### 3 Install the Camera

Mount the camera to the base, and turn it clockwise until it is fixed.

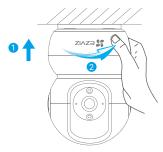

After installing the camera, please go to the EZVIZ app to flip the camera image.

For detailed information, please visit www.ezvizlife.com.

# **EXPOSURE TO RADIOFREQUENCY RF**

The frequency bands and the nominal limits of transmitted power (radiated and/or conducted) applicable to this radio device are the following:

Band Frequency Power transmission (EIRP) Wi-Fi 2.4 GHz From 2.412 GHz to 2.472 GHz 60 mW